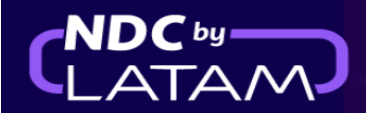

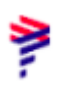

## **Step by step to perform the VOID (Cancel ticket) NDC Portal**

## - Possible to do the process on the same day of purchase until 23:59

**1.** After logging in, on the homepage click on th**e "Orders"** option

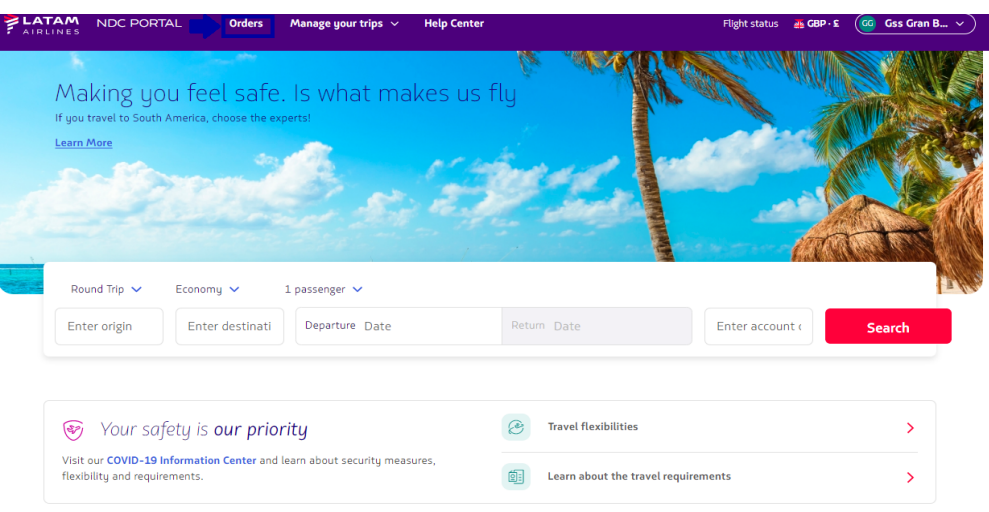

**2.** Display in the list which ticket must be canceled (VOID)

Remember that to locate the details of the Order (Route/Passenger name/ticket), just click on the **↓** in front of each Order

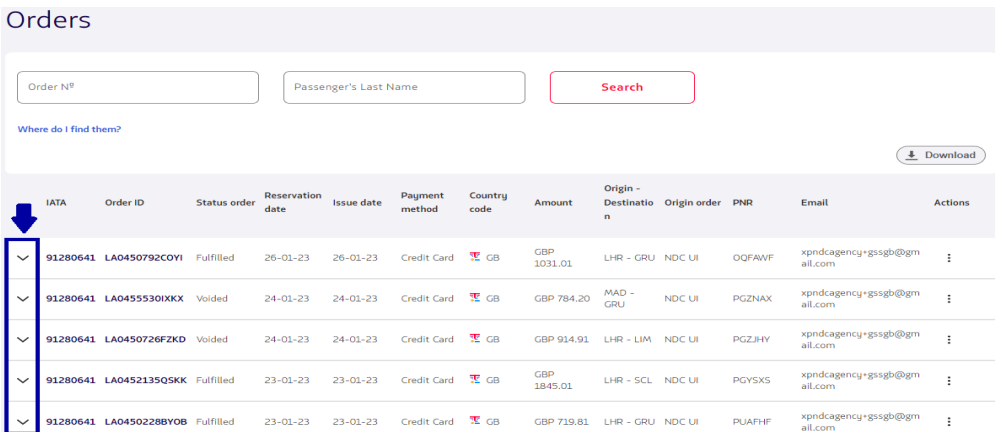

a. Once you have the order go to **"Actions"** click on the 3 dots and then on **"VOID"**

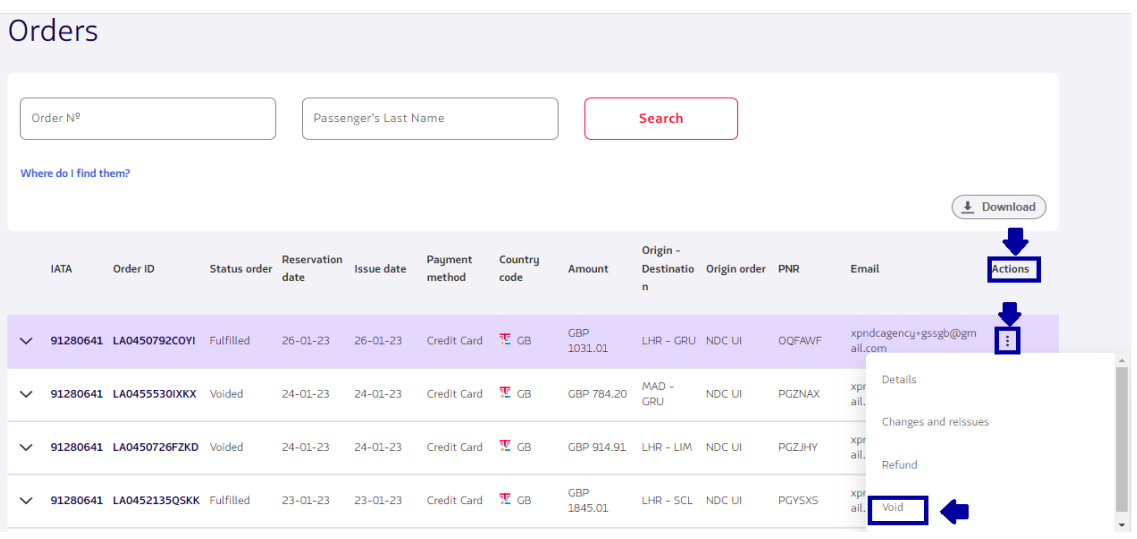

## **3.** On the VOID page click on **"Search"**

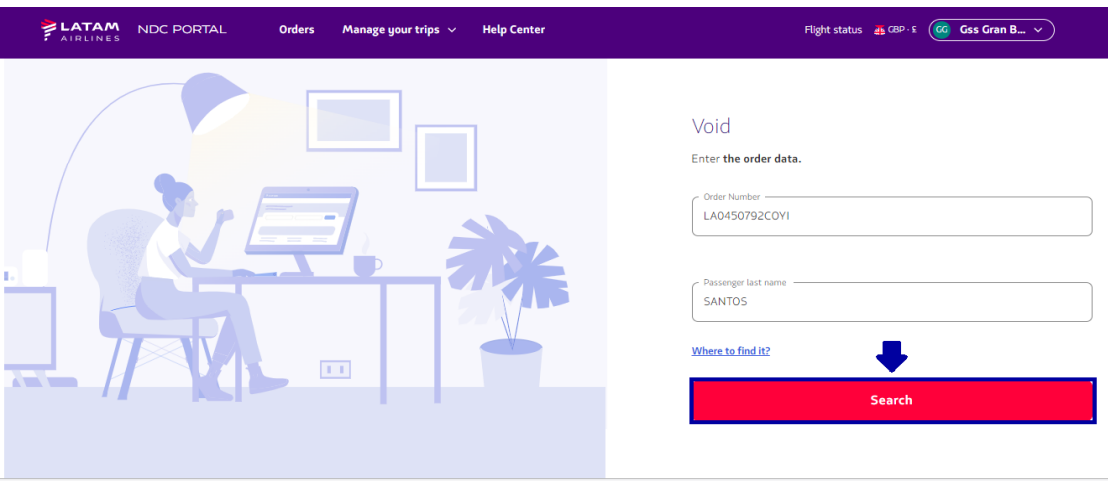

**4.** Read our Void conditions (VOID). Here you can also reconfirm the Order details: (Passenger name/trip details)

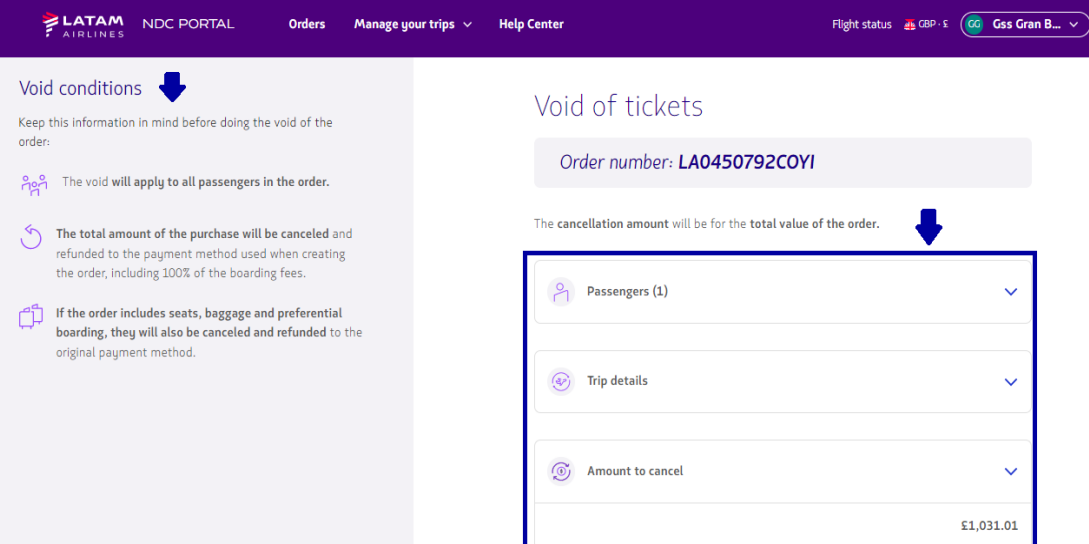

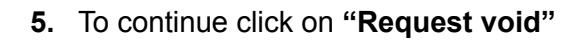

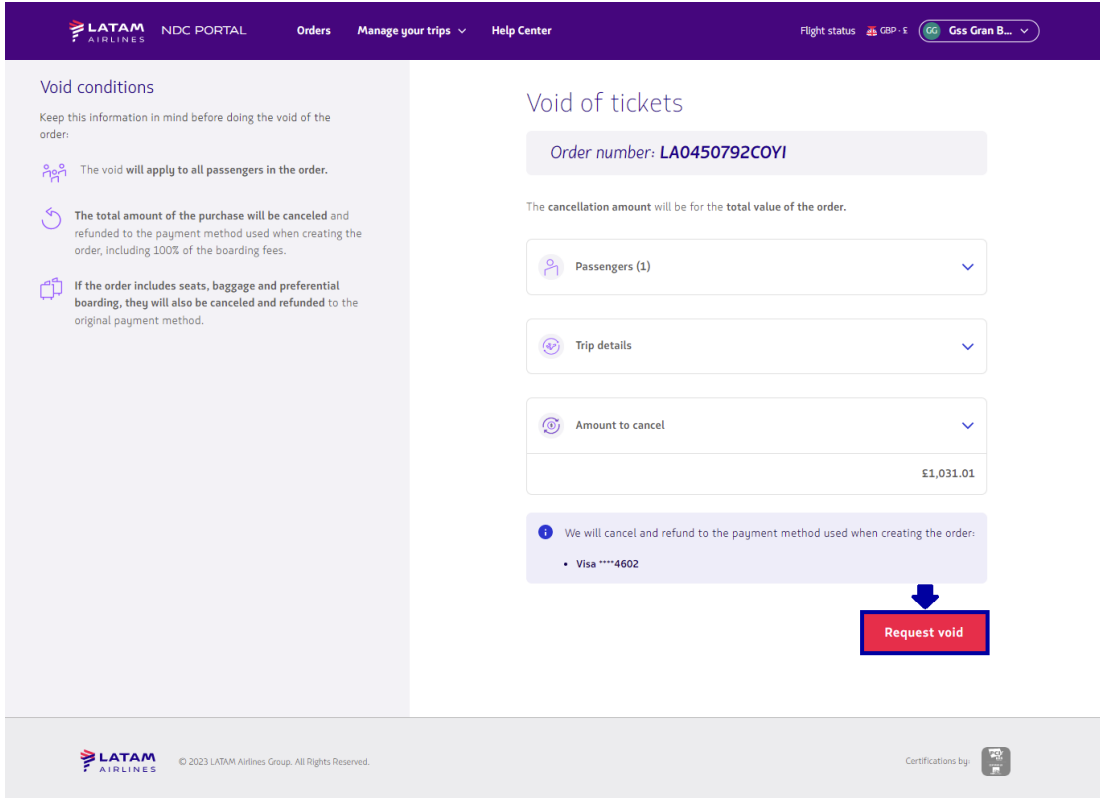

**6.** The void process (VOID) has been performed

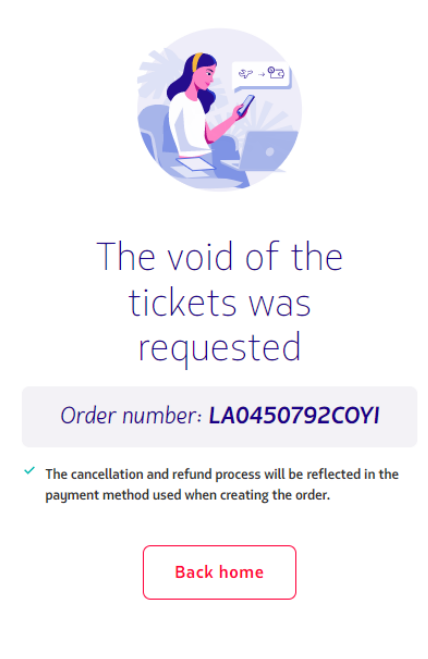

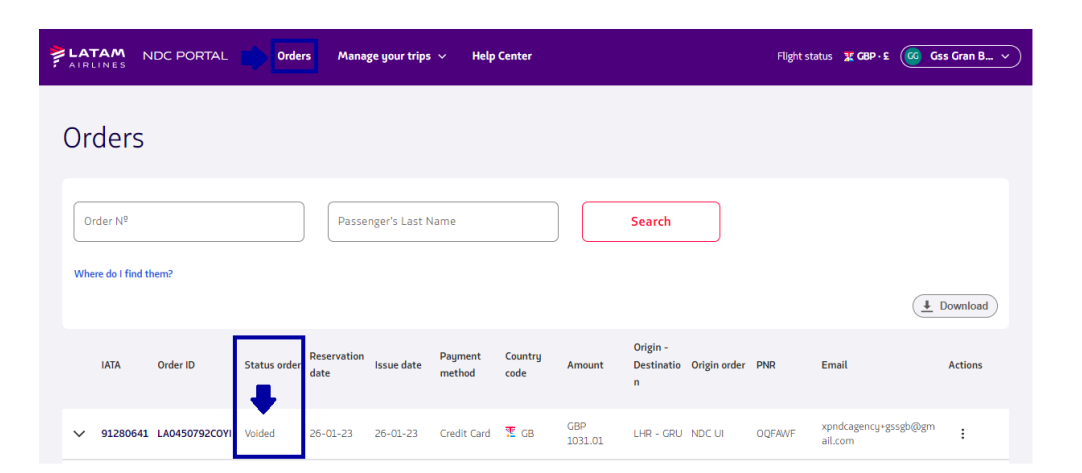

**Void process (VOID) completed!**

**7.** In the **"Orders"** option it is also possible to identify the **"Void"by status**